# How to use Opera

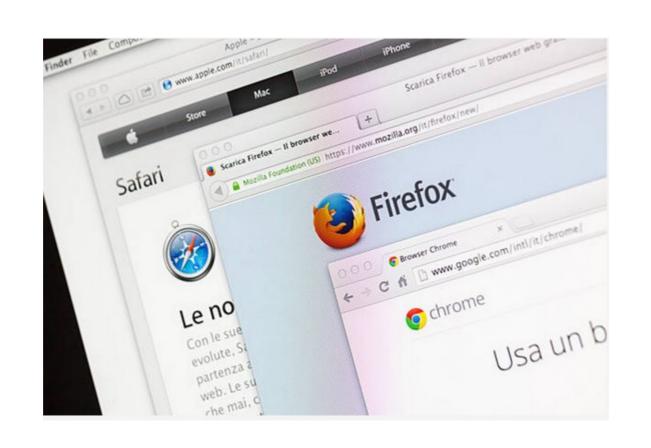

#### Contents

- Slide 3 Discussion
- Slide 4 About Opera
- Slide 5 My Setup
- Slides 6 7 Search using Opera
- Slides 8 16 Downloading using Opera
- Slides 17 20 Bookmarking using Opera
- Slide 21 Happy Endings

#### Discussion

- In this presentation I am going to show you how to use your Web Browser to do a number of basic operations.
- I am going to show you using Firefox, Opera, Google Chrome, Microsoft Edge and Brave browsers.
- I can not show apple's Safari as I don't have and never will have an apple machine.
- I will show you how my browsers are setup and how to search, download, and bookmark (favorites) your sites.

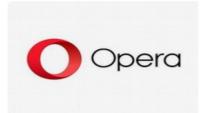

- Opera would be my second choice for an everyday Web Browser.
- I do not think it has all the advertising associated with it as most of the others, but it is built on the Google Chrome engine.

## My Setup

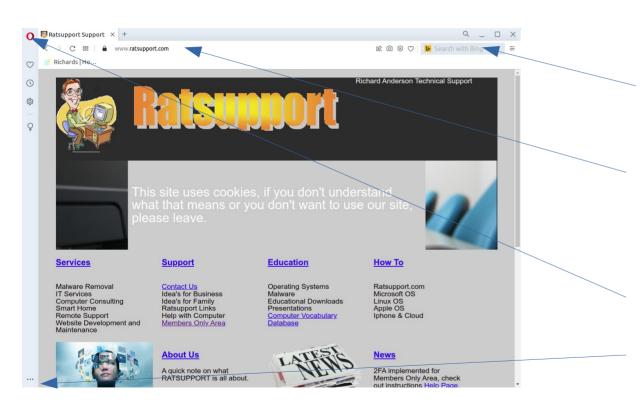

I have setup my Opera Browser with the following:

Title Bar (not available) Menu Bar(not available) Search Window

700m at 100%

The URL (Universal Resource Locator) can search also.

I had to do some customizing to get this look and feel.

To Open Settings left click on the O.

Opera does have a sidebar and you can change it's settings ...

# Search Settings with Opera

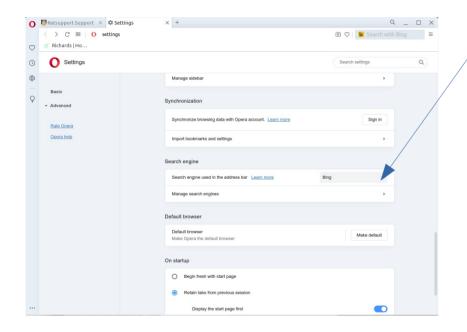

I selected Bing as my search provider. There is also the ability to manage search engines.

#### How to Search with Opera

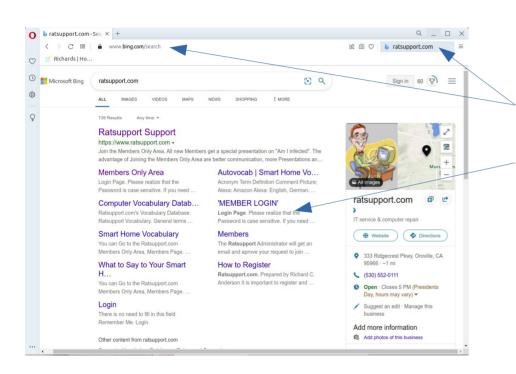

To search enter the subject, name or description that you want to find into either the URL or Search Field.

A web page with information will be shown and you can select the link that best describes your wishes.

I did a search for Ratsupport.com and this is what showed up in my Bing Search.

#### **Download Files**

- In the following slides I will show you how to do a download from Ratsupport.com. I am going to download the Folders and files Presentation and save it to a folder (directory) on my Linux computer.
- The process is the same no matter what operating system or device.

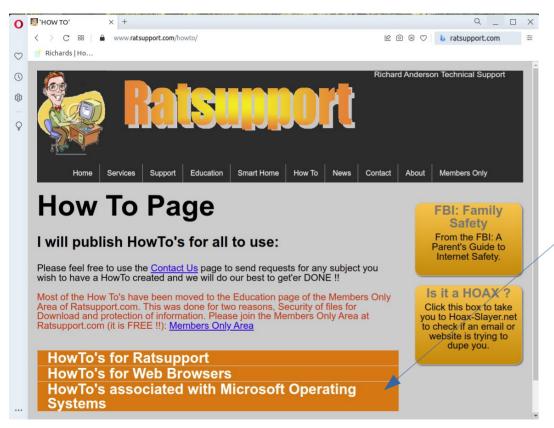

This is a screen shot of my Opera Ver 83 browser on my Linux desktop computer.

The process is the same no matter what operating system or device.

I have Presentations on my website in many places and you can use the accordion tool and left click on Hot To's Microsoft Operating Systems.

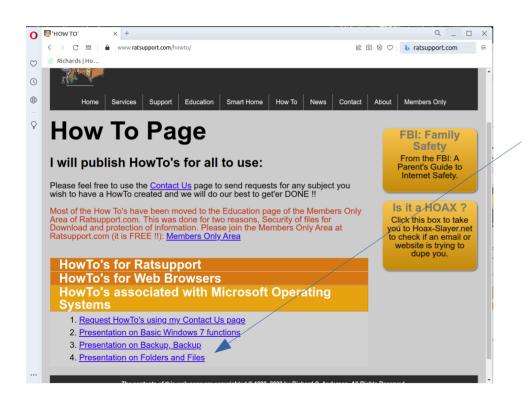

The accordion opened to show some links to information.

I am interested in the Folders and Files Presentation and I will left click on that link.

By clicking on the link a window asking to display the file or save the file will show up. I choose to save and the file will be downloaded.

10

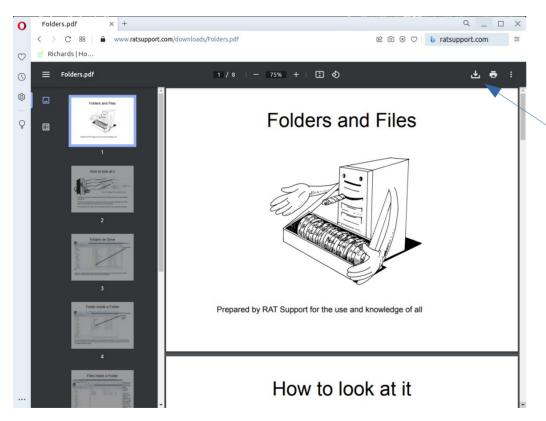

If you have done downloads before the Presentation may show up in your browser. You may be asked how to open your download.

If you left click on the download icon you can then save the file to your computer.

You can also see the list of downloads you have done and I suggest you keep this list as small as possible.

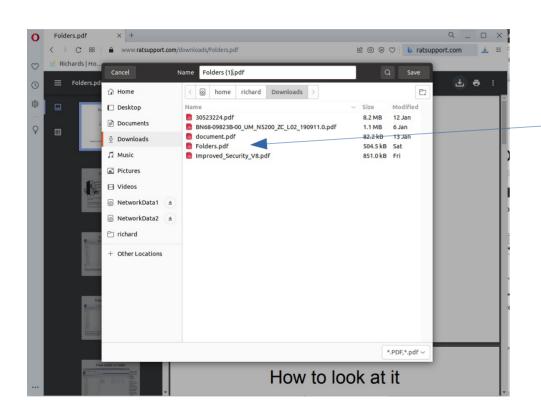

When you left click on the download icon you should see something like this window.

This shows the file names and the files that have completed the download.

If the file is still downloading you will see a progress bar or pie.

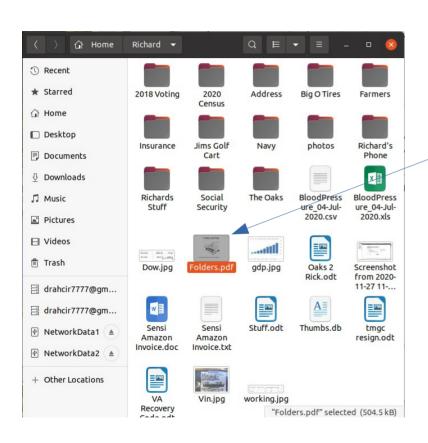

I have opened a folder(directory) on my computer with the name of Richard and this is where I want to put the file I just downloaded.

From the slide before I can drag and drop the file into this folder, See the next slide.

Now I know where to find this file, because I did this process on purpose.

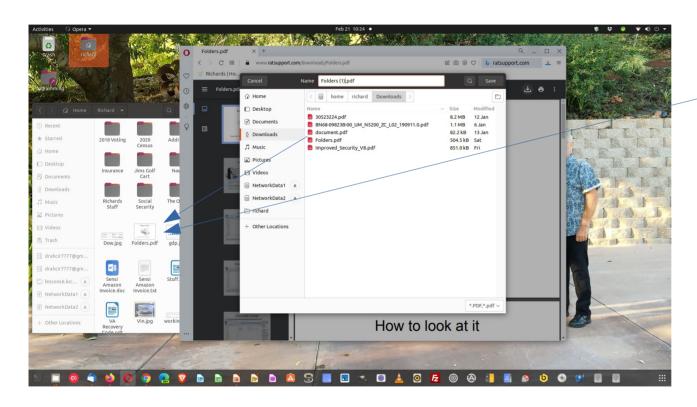

As you can see I have both the browser window open and the folder (richard) open and this will allow me to drag and drop the file into the folder.

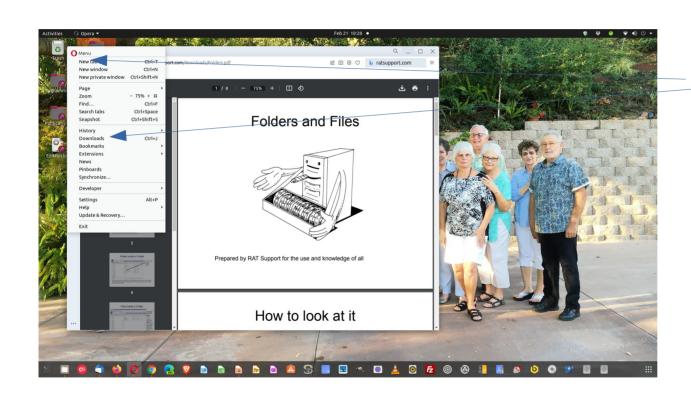

If you don't see the download icon on your toolbar or if you choose, you can always left click on the Menu icon and look for Downloads.

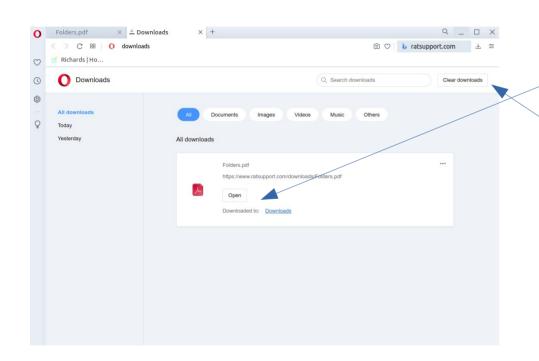

The list of downloads show up in a tab and gives you the chance to open the file.

You can also clear the downloads to keep the list as small as possible.

If you placed the file into a folder on your computer other than downloads you will keep the file until you delete it.

- Bookmarks (Favorites) are a link to a website you have ventured to and may want to return.
- These are a quick way to get back to a favorite website like your banking, or Ratsupport.com.
- As with all browsers bookmarking is not a complicated process.
- I have customized my bookmark folders to allow me to put some bookmarks into special folders like Programming to keep them according to use or purpose.

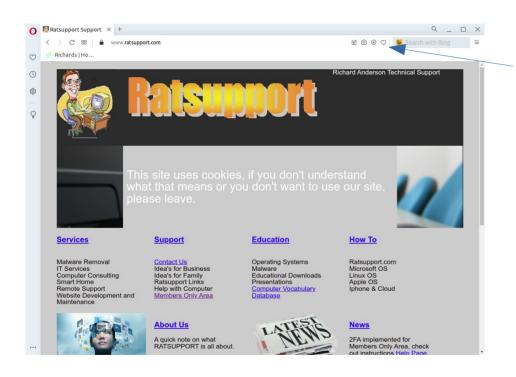

If you want to bookmark a website, all you have to do is left click on the heart icon in the toolbar.

This will open a window and show you some options on where to place the bookmark in your bookmark folders. (next slide).

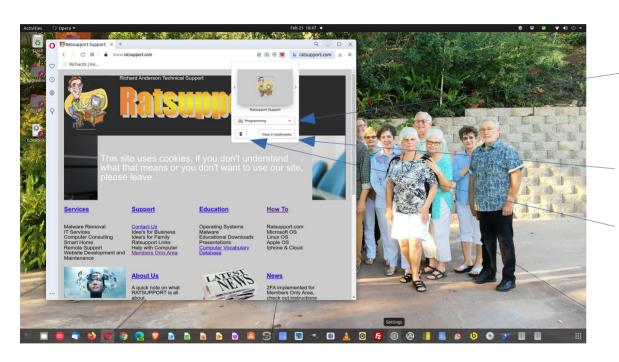

After left clicking on the bookmark icon (heart) this window will show up and give you the opportunity to place the bookmark where you want it in your bookmark folder system.

You can choose to left click and view the bookmarks in a tab of the browser. (next slide).

You can also choose to delete the bookmark.

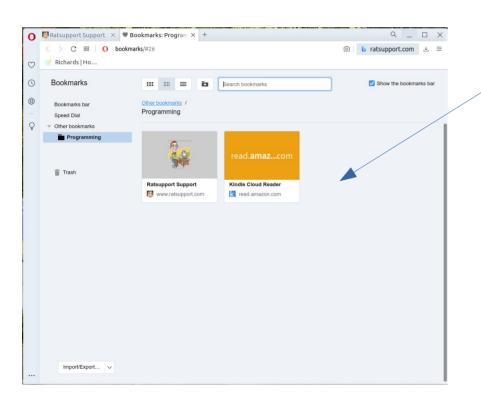

You can see the current bookmarks and choose to manage your bookmarks here.

## Happy Endings

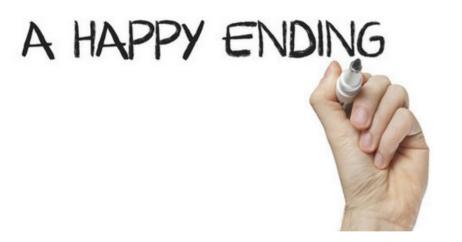

I hope you found this Presentation useful and you have learned how to Search, Download and Bookmark using your Opera Browser.

Please feel free to ask questions or make suggestions by Contacting Us at the Ratsupport.com website.